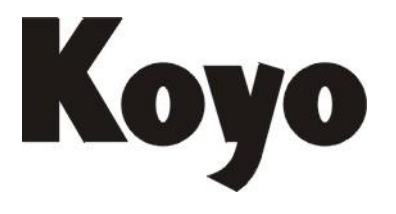

**Value & Technology**

**SN** 系列可编程序控制器用以太网通讯模块

# **N-ECOM100** 技术资料

**[**第一版**]**

光洋电子(无锡)有限公司

# **N-ECOM100** 技术资料

# 一、前言

N-ECOM100 模块是适用于 SN 的以太网模块,支持 MODBUS RTU TCP/IP 从局功能。 该模块的安装使用,对 SN 本体有版本的要求,需要:**SN** 系列 **PLC** 硬件版本在 **HV1.0** 以 上,并且软件版本在 **V3.04** 以上。N-ECOM100 可以安装在 SN 系列 PLC 的任意扩展槽上, 也即一个 SN 系统最多可以安装 3 块 N-ECOM100 模块(由 SN 所带的扩展槽数决定)。

# 二、一般规格

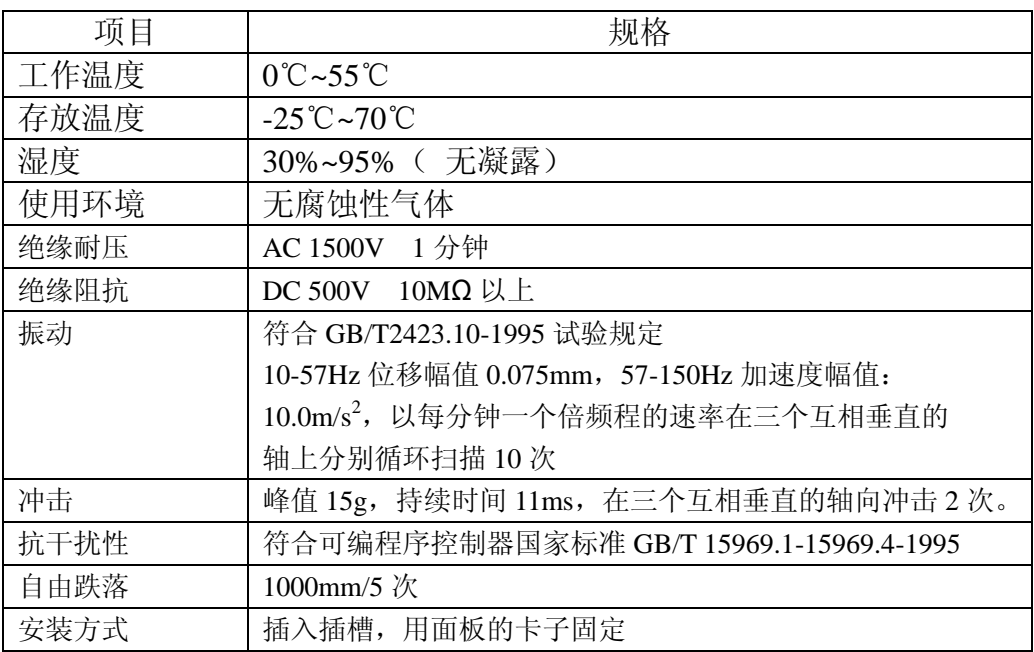

# 三、性能规格

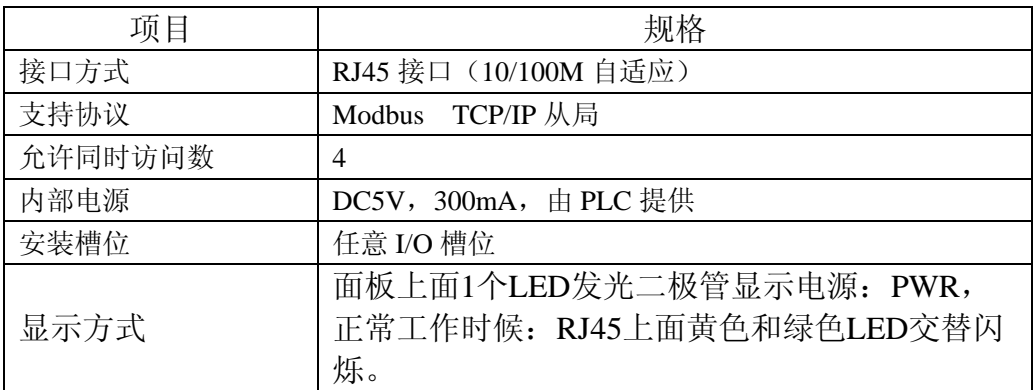

# 四、**N-ECOM100** 模块的面板

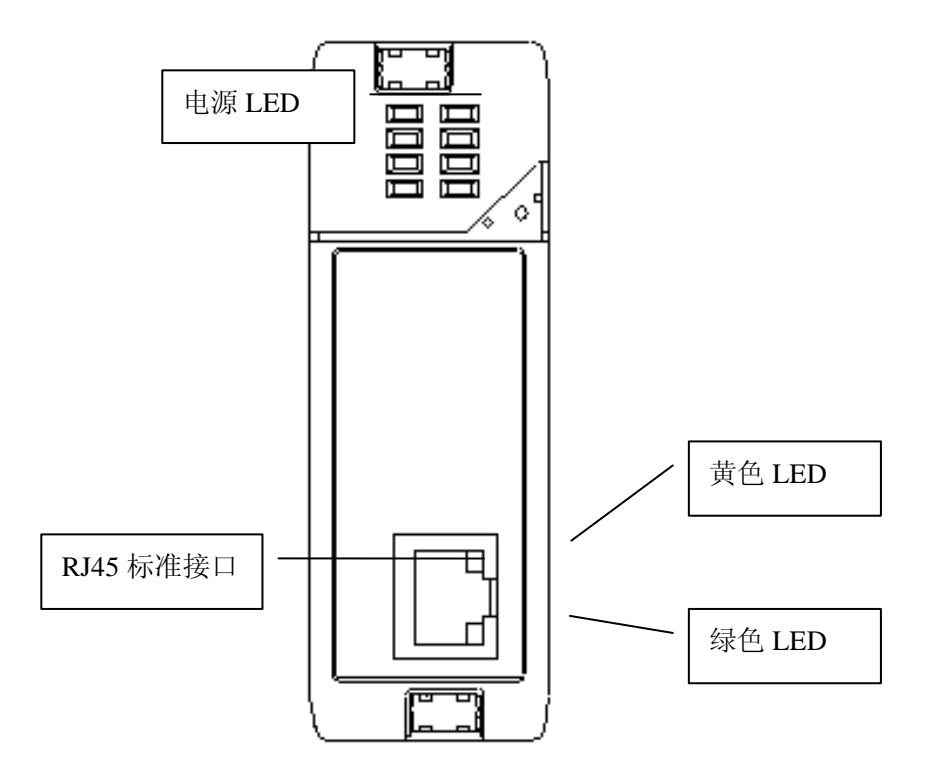

# 五、**N-ECOM100** 模块的设定方法

SN PLC 备有一组寄存器, 用于监视设置对应的 N-ECOM100 模块的网络参数。你可以用 寄存器置值的方式来修改设置本模块的网络参数。为了使你的设置生效,你需要在设置好所 有网络参数后,往设定完成寄存器填入 0050 (H), 此时, 如果 PLC 检查你所写入的参数没 有错误,就会把该组数据写入到对应的 N-ECOM100 模块中,并且把设定完成寄存器中的值改 成 00A0, 通知你本模块网络参数设置完成, 同时, 模块将立即根据所设置的网络参数开始 工作。如果你所写入的网络参数有错误,则 SN 会在相应的模块状态寄存器中写入错误代码。

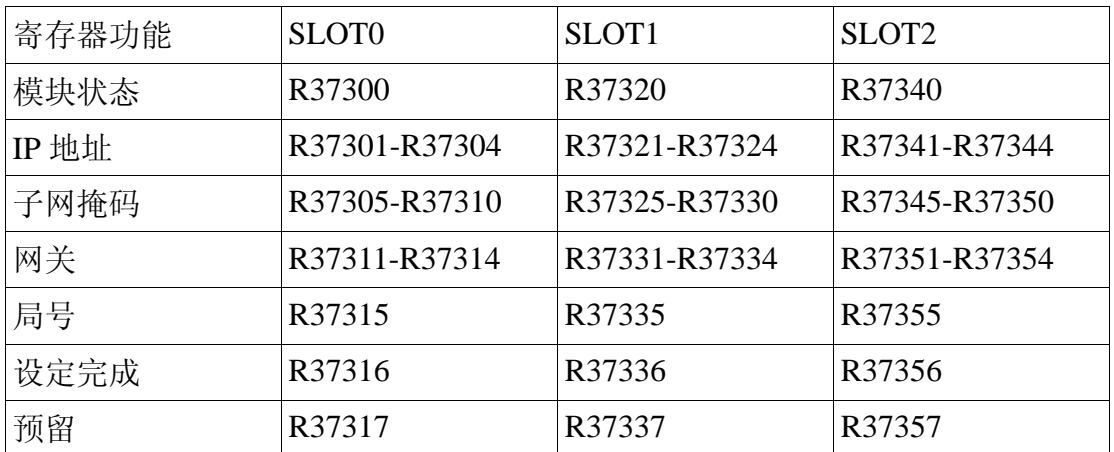

相关的参数设定寄存器如下(每个槽位对应一组寄存器)**:**

注:除设定完成寄存器之外所有的数据都是 **BCD** 数。

设定完成寄存器内容: **0050** 表示参数设定完成,**00A0** 表示 **PLC** 接受设定, **00E0** 表示参数设定错误。

N-ECOM100 模块在出厂时,带有一组默认的网络参数如下(保存在模块的 FlashROM 中):

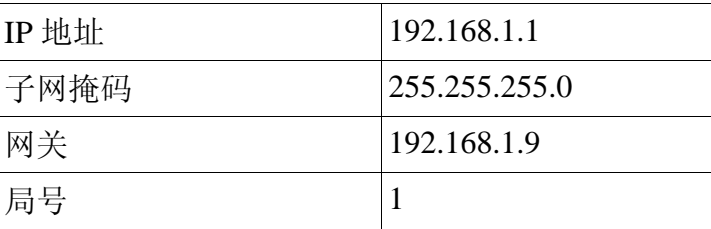

模块上的网络参数保存在 FlashROM 中,其数据可以长久保存。SN 上电后, 自动从模块读 出 IP 地址、子网掩码、网关和局号等网络参数,并根据模块所在的槽位把它们放在相应的 参数设定寄存器中,用户可以查看这些寄存器来了解模块的信息。如果需要改变这些参数, 只需如前所述修改相应的寄存器,再往设定完成寄存器填入 0050, PLC 如果接受, 则自 动把设定完成寄存器变成 00A0。更改立刻生效,同时新的参数被保存到模块中。

网络参数在寄存器中的存放例子如下(以 **SLOT0** 为例):

| R37304 | R37303 | R37302 | R37301 |
|--------|--------|--------|--------|
| 192    | 168    |        |        |
|        |        |        |        |

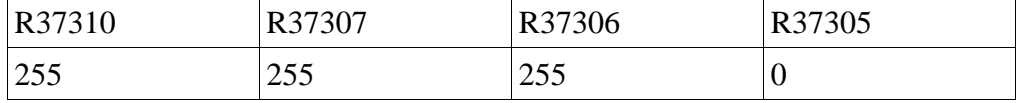

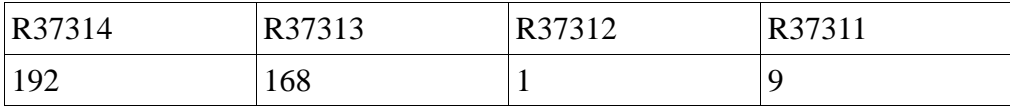

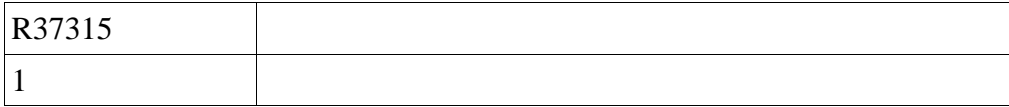

#### 模块状态:模块状态字内容与其所代表的意思如下表:

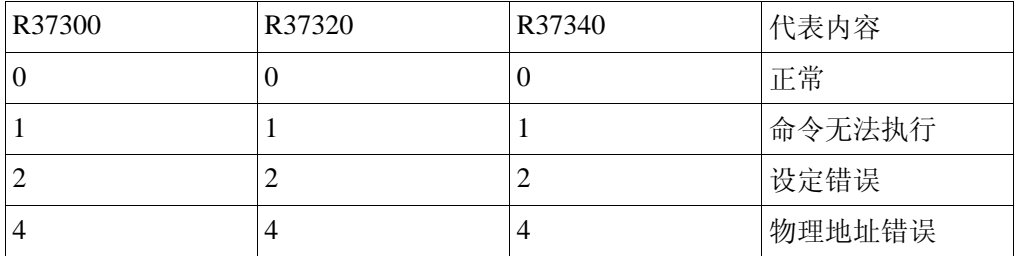

#### **N-ECOM100** 模块支持的 **MODBUS** 功能(从局)及可以使用的 **SN** 数据类型

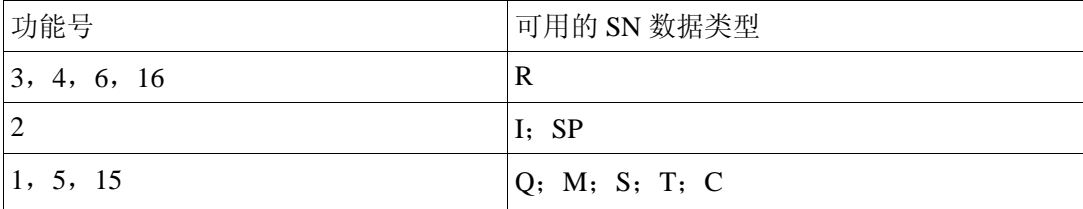

# 六、**Net Edit** 工具的使用说明

对于 N-ECOM100 的网络参数, 你可以在 PLC 程序中, 通过寄存器置值的方式来设定, 但最方便的设置方法,是通过我们提供的 NetEdit 工具来设置。

该工具软件的使用方法说明如下。

### **6.1** 简述

N-ECOM100 以太网模块 Net Edit 工具,主要功能是为以太网模块设置网络参数。 使用范围:SN 系列 PLC 扩展槽上的 N-ECOM100 以太网模块。

# **6.2** 详细说明

N-ECOM100 以太网模块 Net Edit 工具为对话框形式,用户在对应的编辑栏中输入需要 的配置,就可以完成对 SN 系列扩展槽上的以太网模块的参数设置。主要由【选择连接类型】、 【通信连接设置】、【主画面】、【测试工具】、【关于】等画面组成。

#### **1.**【选择连接类型】画面

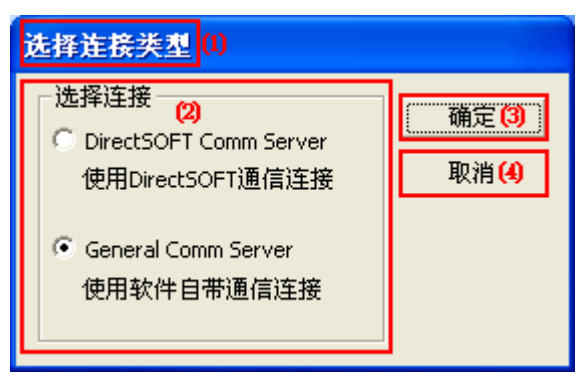

图 5.1【选择连接类型】画面

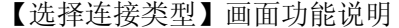

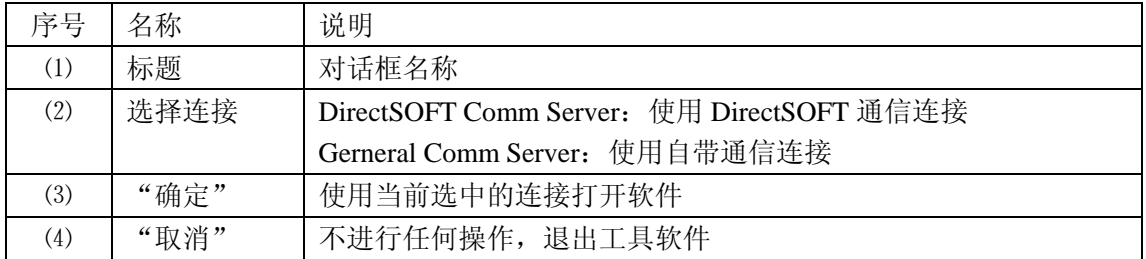

#### **2.**【通信连接设置】画面

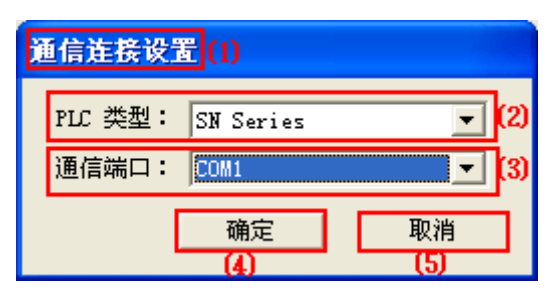

图 5.2 【通信连接设置】画面

<sup>【</sup>通信连接设置】画面功能说明

| 序号  | 名称     | 说明                           |  |
|-----|--------|------------------------------|--|
|     | 标题     | 工具名称                         |  |
| (2) | PLC 类型 | 选择连接的 PLC 类型。目前仅支持 SN 系列 PLC |  |
| (3) | 通信端口   | 选择通信端口                       |  |
| (4) | "确定"   | 使用当前画面上的连接设置, 打开主画面。         |  |
| (5) | "取消"   | 直接返回主画面                      |  |
|     |        |                              |  |

#### **3.**【主画面】画面

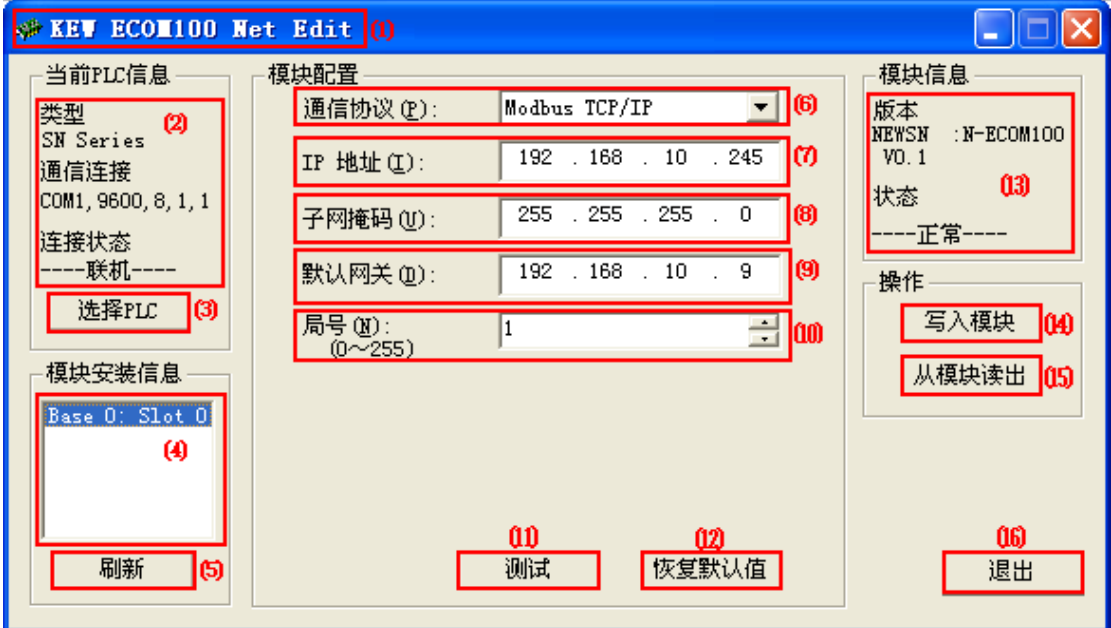

图 5.3 【主画面】画面

#### 【主画面】画面功能说明

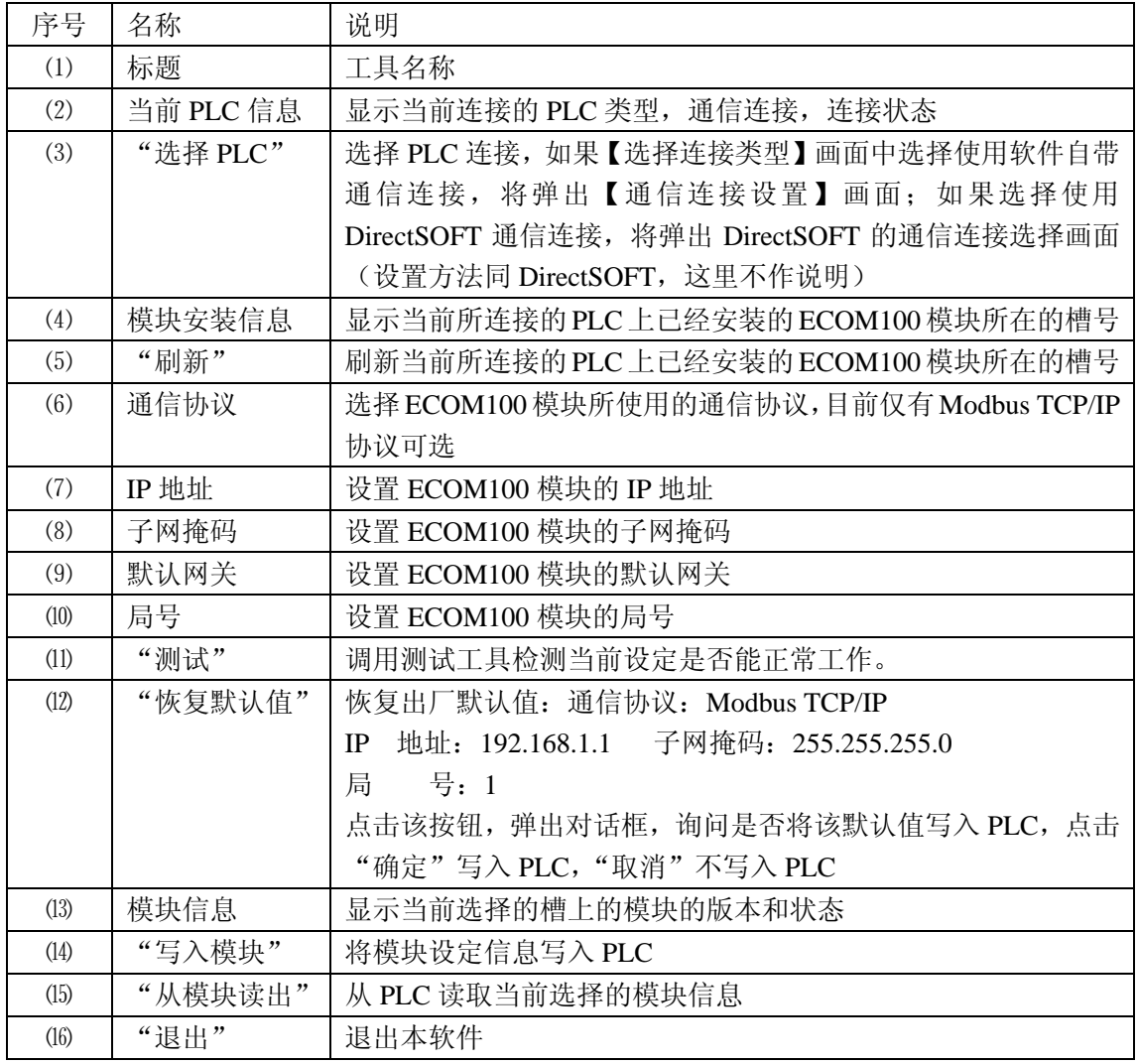

#### **4.**【测试工具】画面

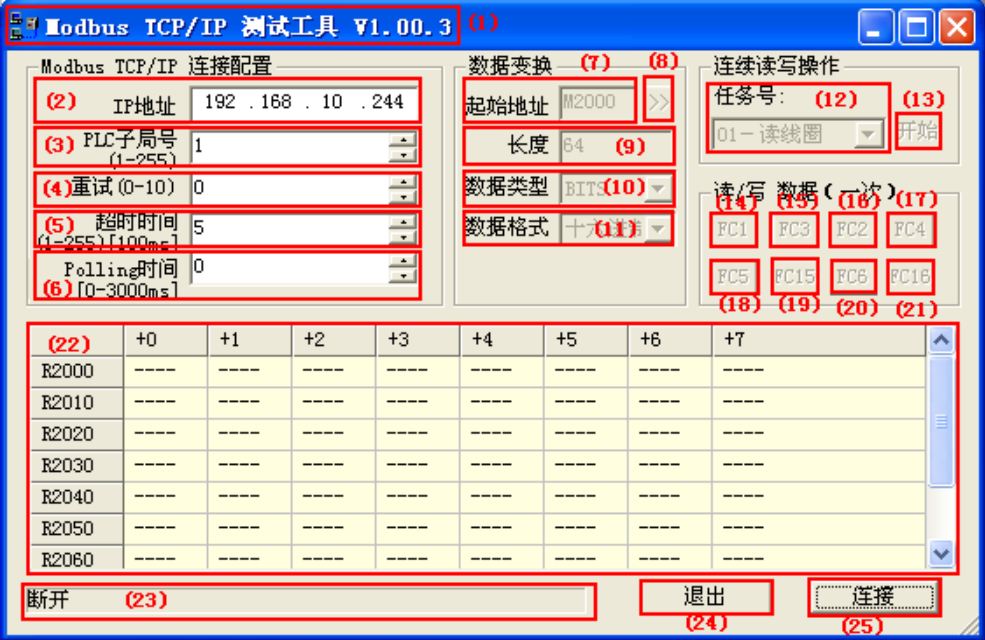

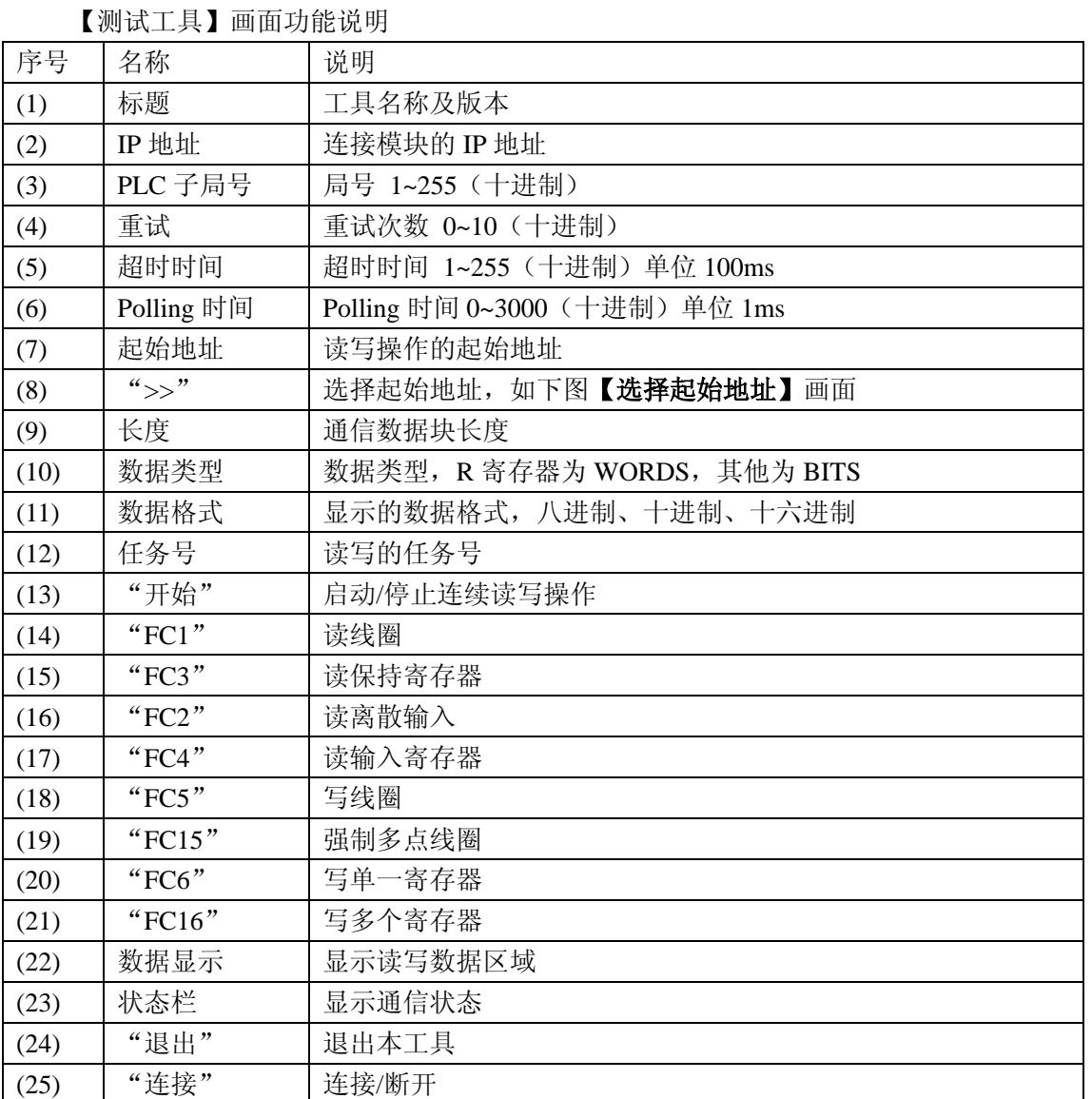

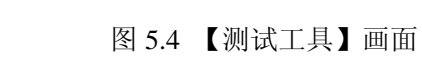

| 选择起始地址 0                                     |       |           |       |  |  |
|----------------------------------------------|-------|-----------|-------|--|--|
|                                              | 寄存器类型 | F<br>a    | 取消(4) |  |  |
|                                              | 寄存器号  | Þ<br>2000 | 确定的   |  |  |
| R寄存器<br>支持功能代码: 3,4,6,16<br>寄存器范围: 0 - 41237 |       |           |       |  |  |

图 5.5 【选择起始地址】画面

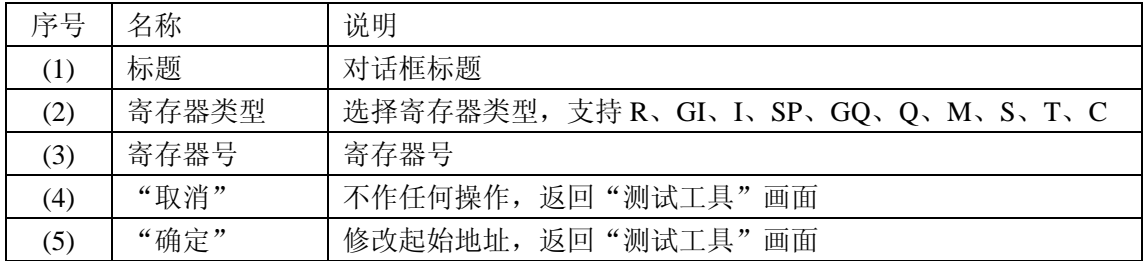

#### 【选择起始地址】画面功能说明

#### **5.**【关于】画面

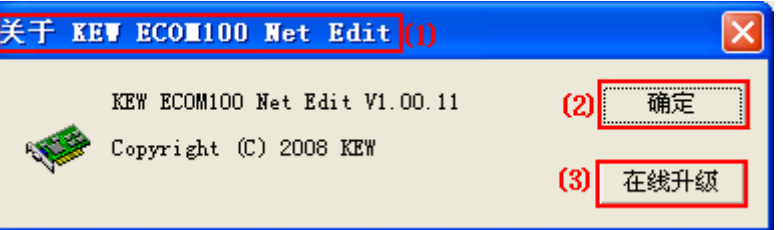

#### 图 5.6 【关于】画面

【关于】画面功能说明

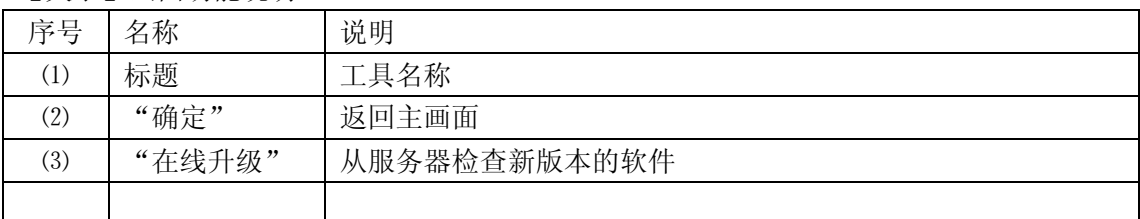

# 七、附录 **SN** 功能存储器 **MODBUS** 地址对应表

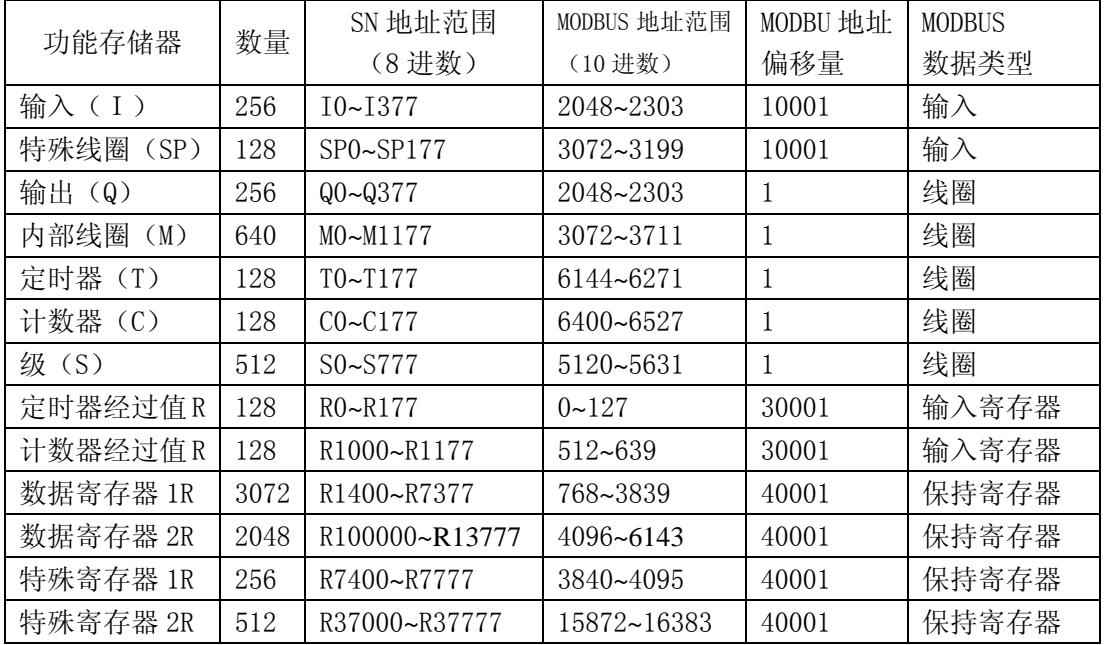

# 光洋电子(无锡)有限公司

 地址:江苏省无锡市滨湖区建筑西路 **599** 号 **1** 栋 **21** 层 邮编:**214072** 电话:**0510-85167888** 传真:**0510-85161393 http**:**//www.koyoele.com.cn**

**KEW-M2325A**

2015 年 8 月